بسمه تعالی

### نصب و راه اندازی SERVER FTP با Server FileZilla

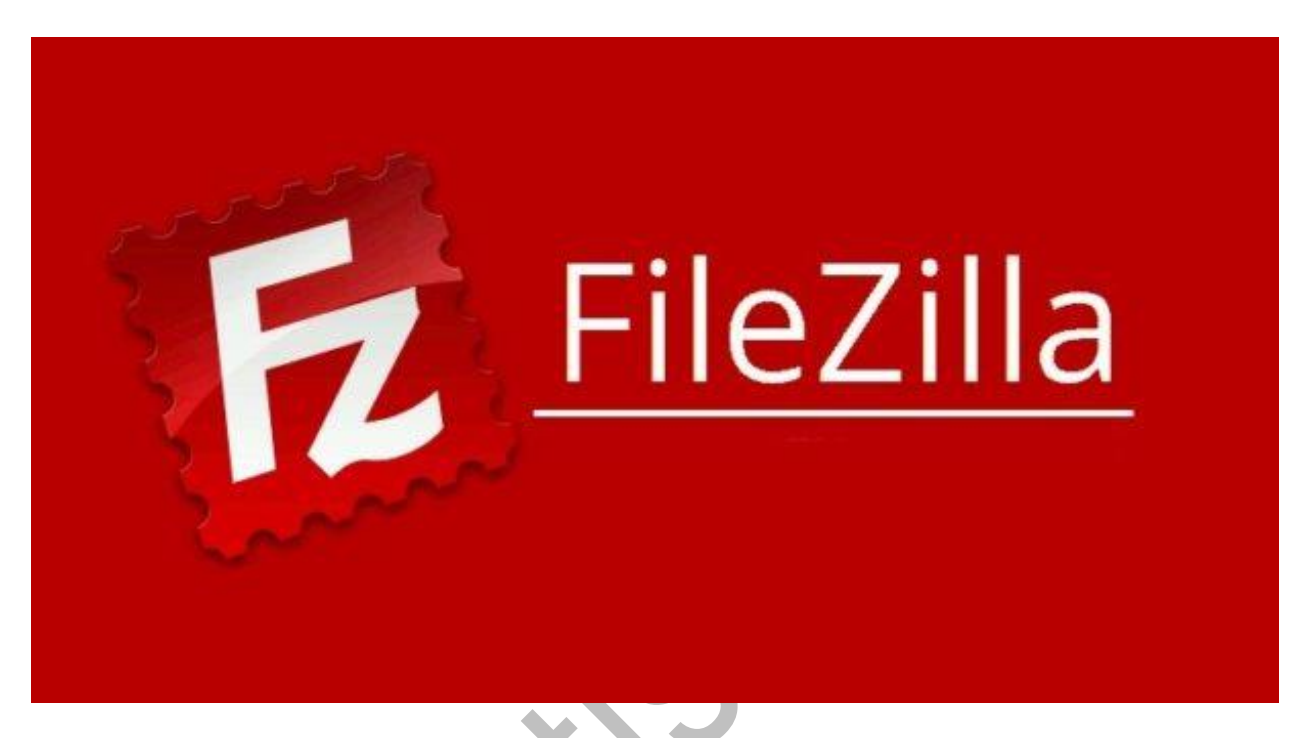

در صورتیکه در ویندوز سرور خود قصد راه اندازی پروتکل FTP را به ساده ترین شکل ممکن دارید می توانید از نرم افزار Server FileZilla استفاده نمایید.

FileZillaیک سرور FTP رایگان و متن باز و کاربردی برای تنظیمات آنالین repository File و یا ساختن وب سرور است.

نصب این برنامه کامال ساده است. فقط کافی است که مراحل زیر را انجام دهید و پس از آن می توانید از FTP server خود استفاده کنید.

در ابتدا به سرور خود ریموت زده و FileZilla Server را از این <u>[صفحه دانلود](https://filezilla-project.org/)</u> کنید. این فایل در حقیقت یک پکیج ویندوزی است و قابل اجرا روی لینوکس نمیباشد.

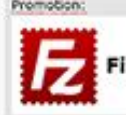

FileZilla Pro: S3, Dropbox, Google Drive, OneDrive & More.

## **Overview**

Welcome to the homepage of FileZilla®, the free FTP solution. The FileZilla Client not only supports FTP, but also FTP over is open source software distributed free of charge under the terms of the GNU General Public License.

We are also offering FileZilla Pro, with additional protocol support for WebDAV, Amazon S3, Dropbox, Microsoft OneDrive, Cast but not least, FileZilla Server is a free open source FTP and FTPS Server.<br>Last but not least, F

#### O Quick download links

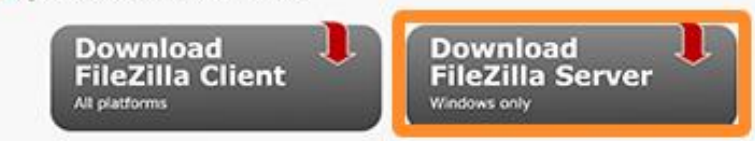

Pick the client if you want to transfer files. Get the server if you want to make files available for others.

# نکته : مراحل نصب دارای پیچیدگی نبوده و تنها کافیست مراحل با زدن دکمه هایnext ، installو finish دنبال

نمایید.

man public different

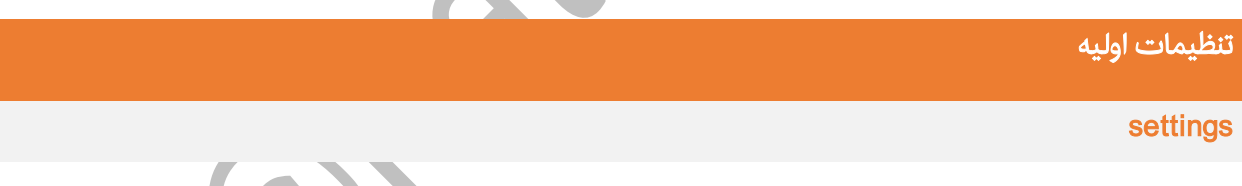

زمانیکه نرم افزار مربوطه نصب و صفحه آن باز شد می باید نسبت به انجام تنظیمات الزم و ایمن سازی آن اقدام

نمود. برای این منظور برروی آیکن settings کلیک نمایید و یا از منوی settings > Edit انتخاب نمایید

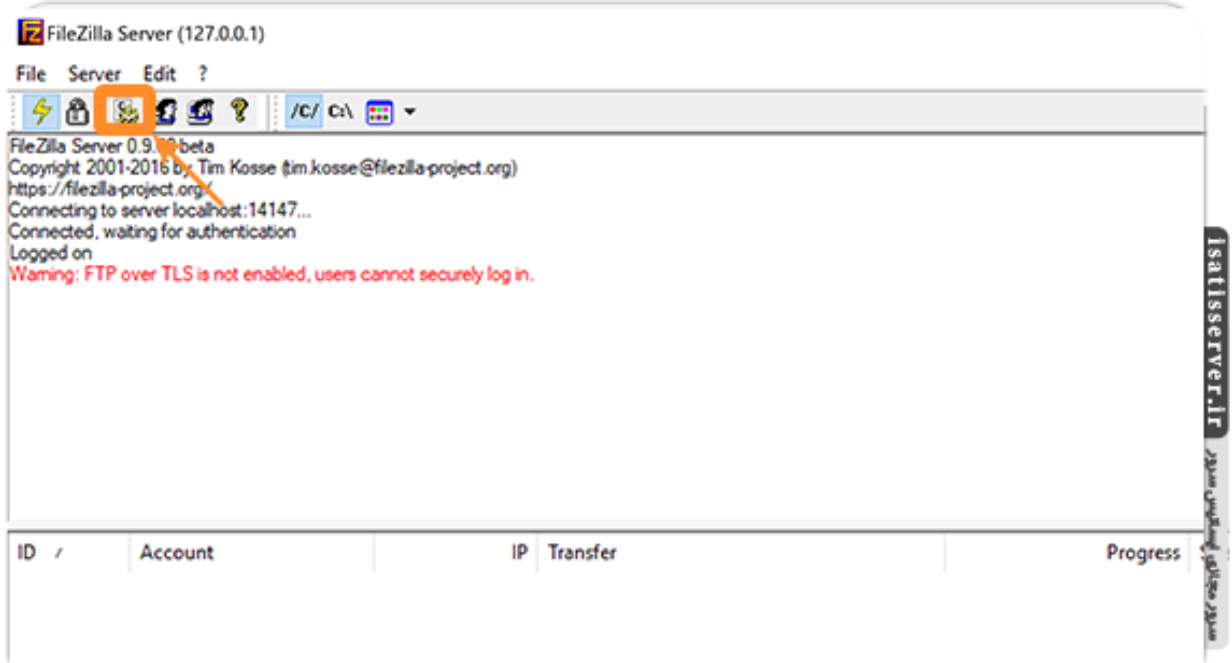

در بخش General Settings به فیلد Max. number of users مراجعه و بیشترین تعداد کاربری که در نظر دارید

<mark>را وارد نمایید</mark> (در صورت قرار دادن عدد صفر در این بخش تعداد کاربری ها نامحدود در نظر گرفته خواهد شد)

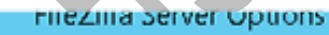

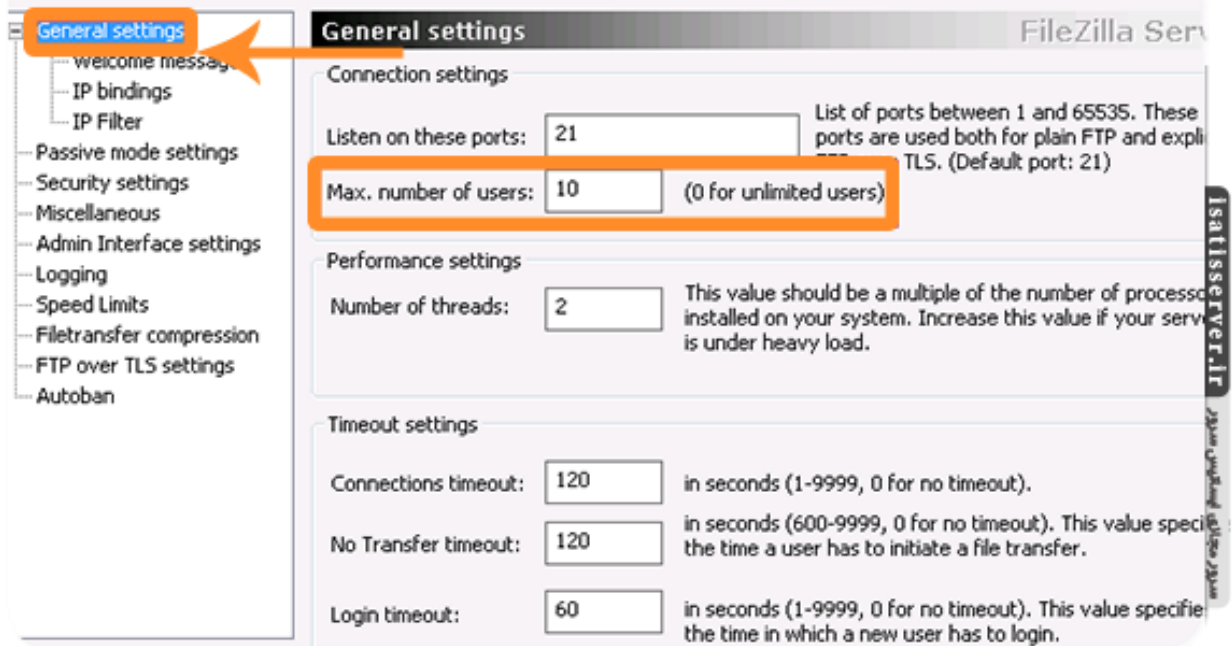

نکته : دقت داشته باشید که می باید رنج پورت مربوطه را در فایروال ویندوز سرور نیز باز باشد.

IP Bindings

در بخش IP Bindings می توانید به جای علامت \* (برابر با تمامی آی پی های اختصاص داده شده به سرور) IP ی که می خواهید سرور شما برروی آن سرویس FTP را ارایه نماید، وارد نمایید. به عنوان نمونه اگر کارت شبکه سرور شما دارای دو IP به صورت 10.97.80.21 و 10.97.80.22 می باشد و شما قصد دارید که سرویس FTP تنها برروی یکی از آی پی ها سرویس دهی نماید می باید این IP را به جای \* در فیلد *Bind the server tp the following IP addresses* وارد نمایید.

نکته : اگر بیش از یک IP را می خواهید برای این سرویس در نظر بگیرید می توانید هر یک از IP را در یک خط وارد نمایید.

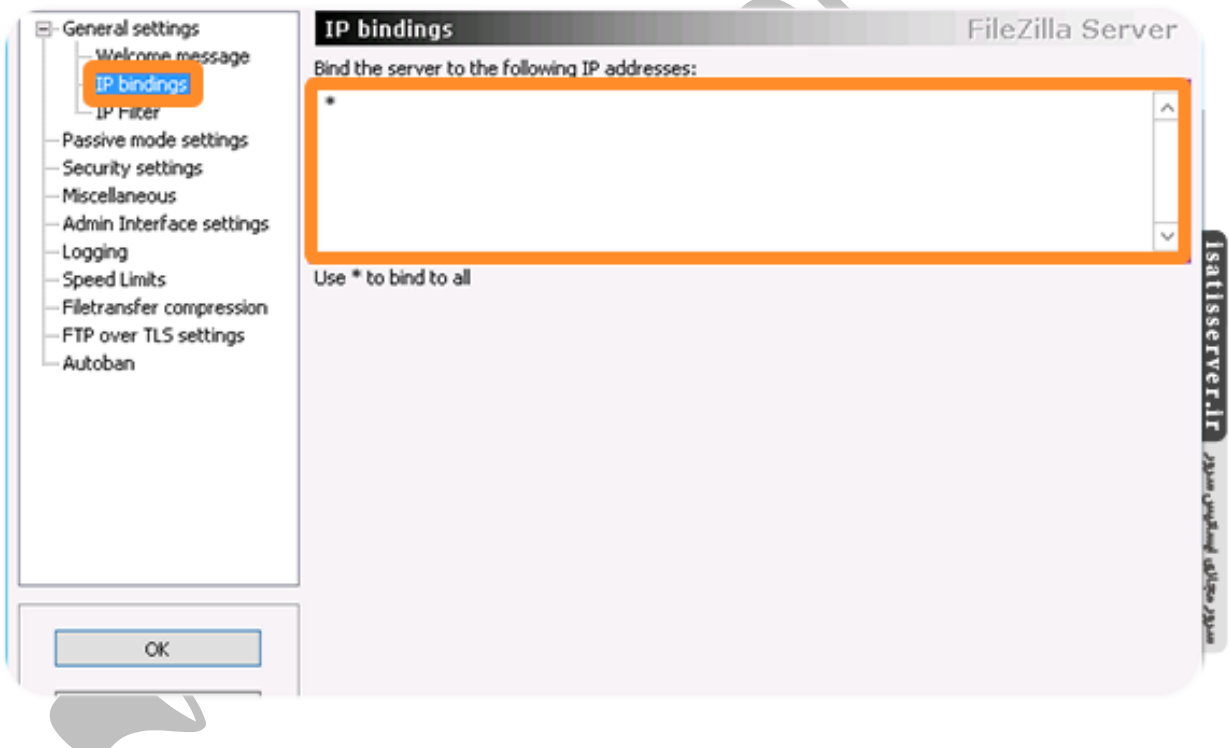

### Passive mode settings

در بخش settings mode Passive تیک گزینه range port custome Use را فعال و یک رنج پورت باالی 1024 )به طور مثال 51100 تا 51200( را وارد نمایید. در صورتیکه سرور شما پشت فایروال است و به صورت همزمان دارای IPخصوصی و عمومی است باید گزینه IP following the Use را )به جای گزینهDefault ) انتخاب کرده و در فیلد مربوطه IP عمومی سرور را وارد نمایید .)در این آموزش فرض شده سرور پشت فایروال بوده و IP عمومی سرور برابر با 188.100.100.101 می باشد(

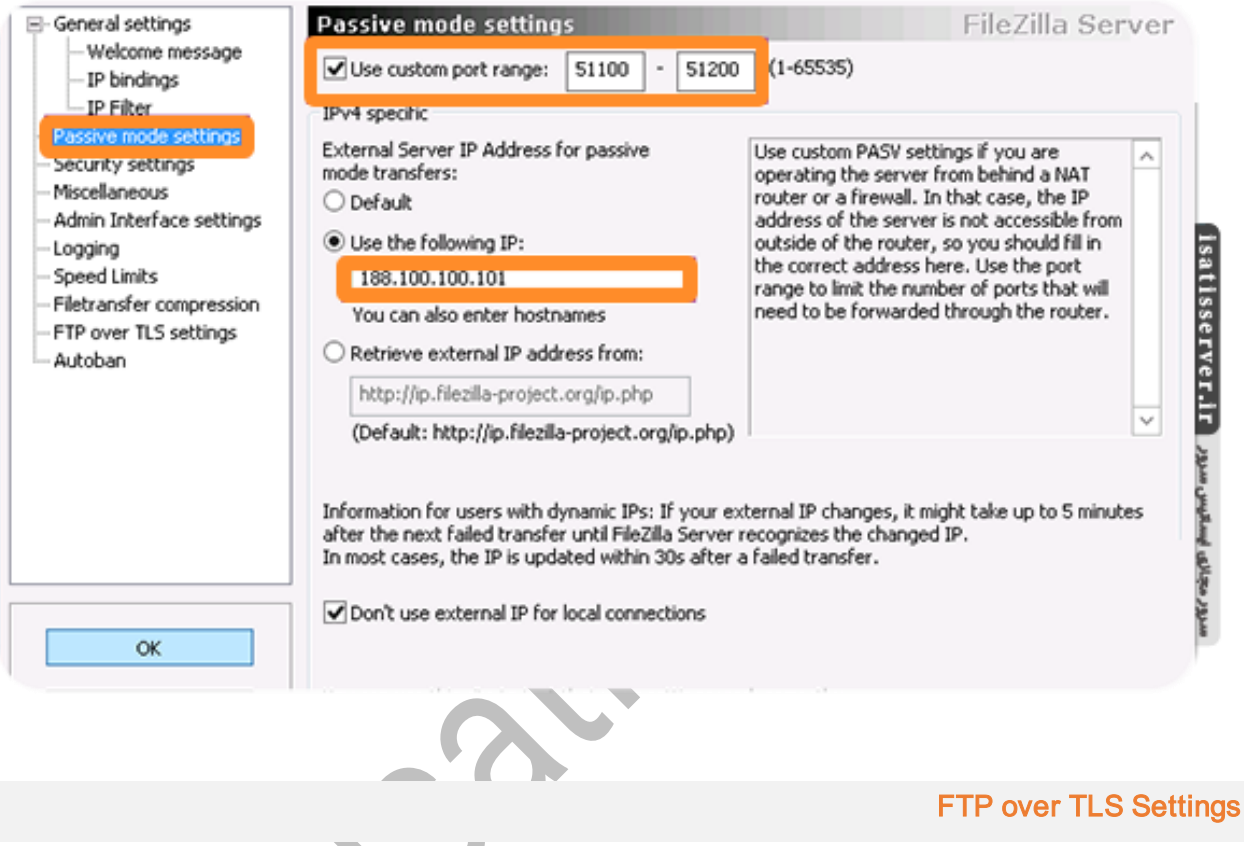

در بخش Settings TLS over FTP تیک گزینه های ذیل را فعال نمایید:

- Enabel FTP over TLS support (FTPS)
- Disallow plain unencrypted FTP
- Allow explicit FTP over TLS (default: yes)
- Force PORT P to encrypt file transfers when using FTP over TLS
- Require TLS session resumption on data connetction ehwn using PORT P

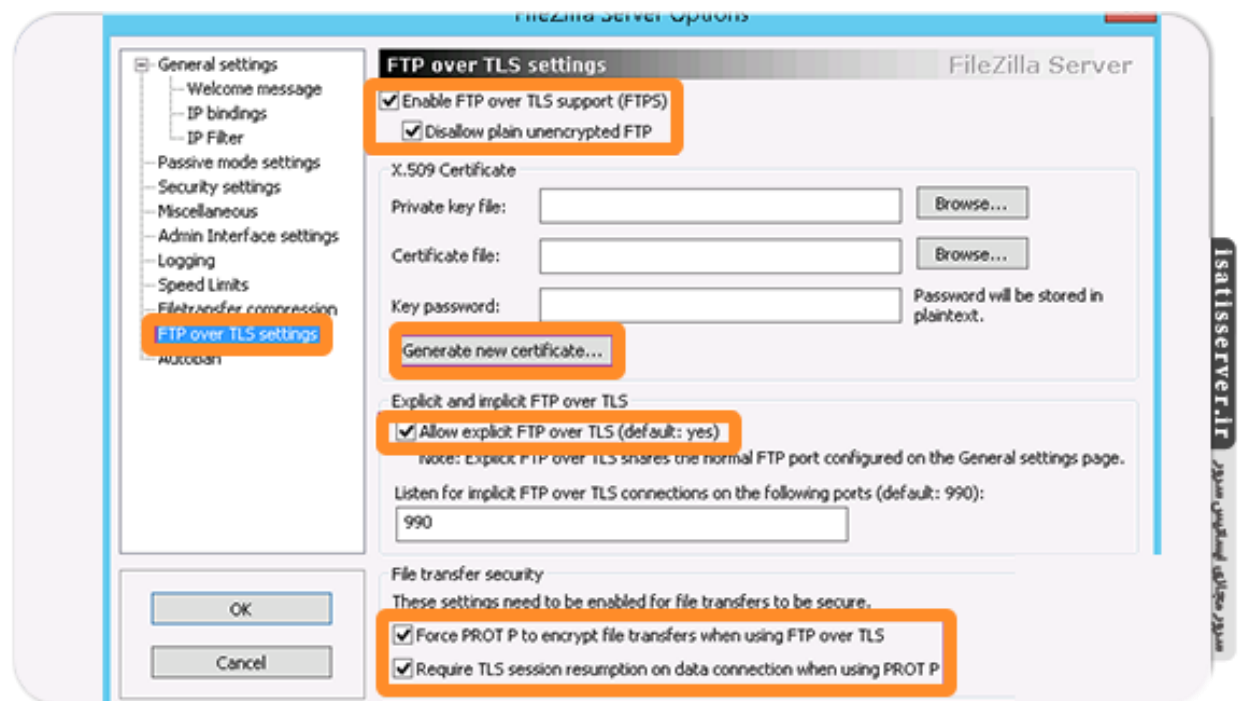

در انتها برروی دکمه certificate new Generate کلیک نمایید.

در پنجره لود شده اطالعات را مطابق نیاز و شرایط خود وارد نموده و در انتها برروی دکمه certificate Generate کلیک نمایید.

مثال:

Key size: 2048 bit

2-digit country code : IR

Full State or province: Tehran

Locality (City): Tehran

Organization: isatisserver

Organization unit: IT

Contact E-Mail: isatisserver.ir@gmail.com

Common name (Server Address): 10.97.80.21

Save key and certificate to this file: D:\filazilla\cert\certificate.crt

## در پایان دکمه certificate Generate را کلیک نمایید.

### Autoban

در بخش Autoban تیک گزینه Enable automatic bans را فعال کرده و در فیلد ban IP address after تعداد الگین های ناموفق قبل از مسدود شدن IP را وارد کرده و در فیلد for Ban نیز میزان زمان مسدود ماندن IP را وارد نموده و در انتها برروی دکمه ok به جهت ذخیره سازی تنظیمات انجام شده کلیک نمایید. )مقادیر وارد شده در تصویر به عنوان نمونه می باشند(

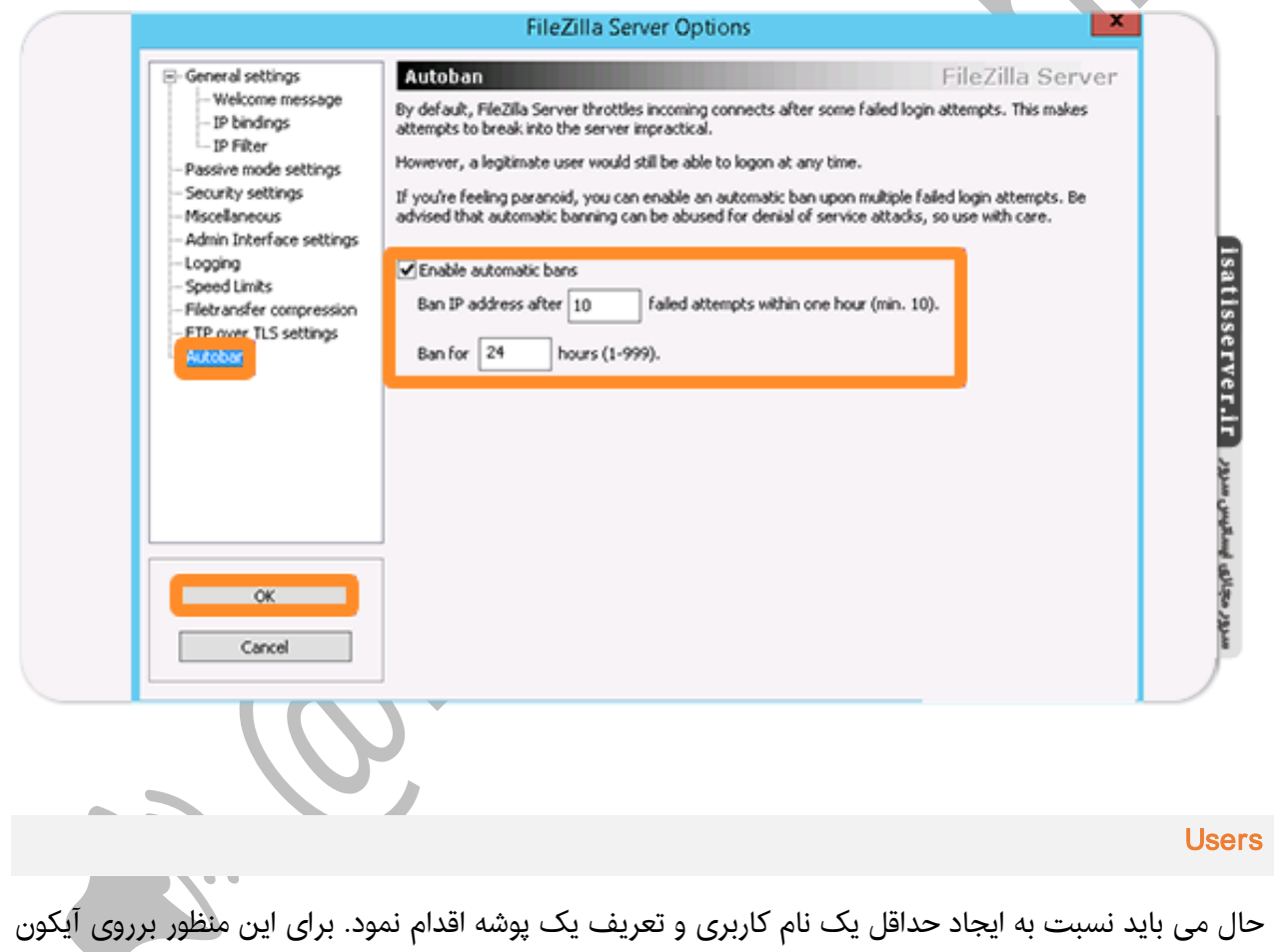

Usersکلیک نمایید و یا از مسیر Users > Edit اقدام نمایید.

در پنجره لود شده در بخش General برروی دکمه Add کلیک نمایید.

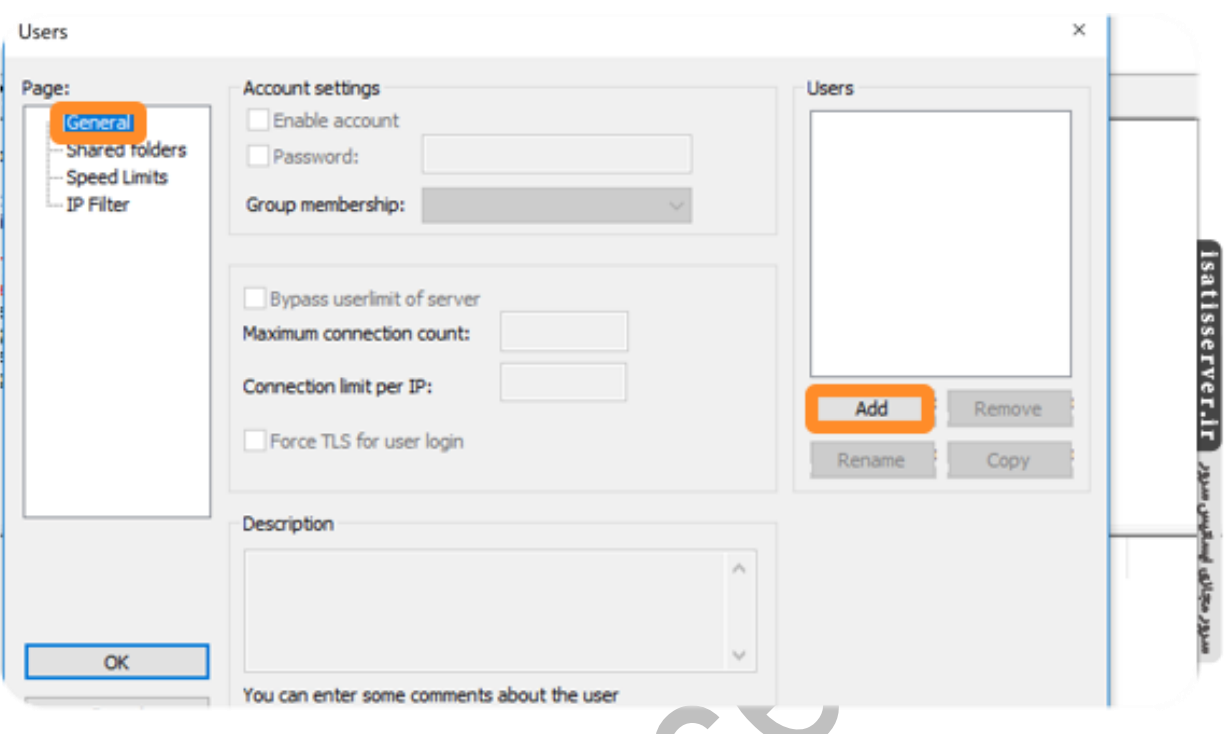

در فیلد مربوطه یک نام کاربری دلخواه به عنوان اکانت FTP وارد کرده و برروی دکمه ok کلیک نمایید .)کاربریtest به عنوان نمونه در تصویر ذیل وارد شده است(

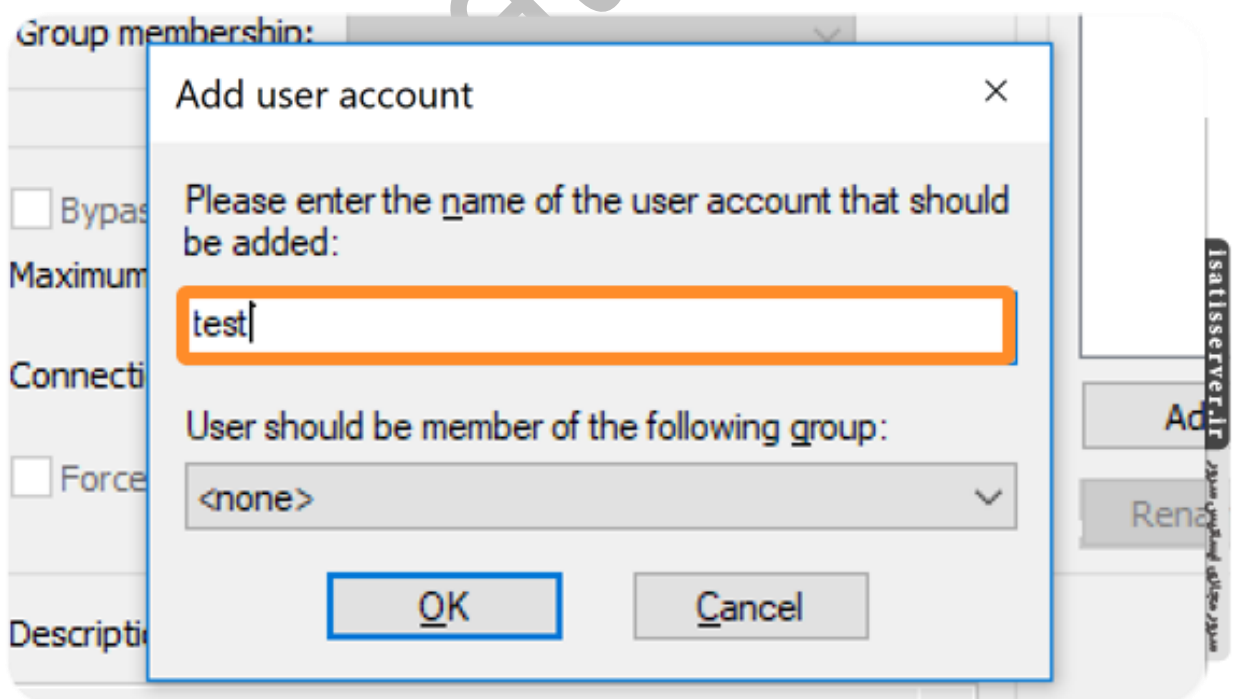

تیک گزینه Password را فعال کرده و یک رمز عبور دلخواه برای این اکانت در نظر بگیرید. )پیشنهاد می شود که برای افزایش امنیت حتماً از یک رمز عبور مناسب که حداقل دارای ۸ کاراکتر و شامل عدد، حرف بزرگ، حرف کوچک و نشانه می باشد استفاده نمایید(

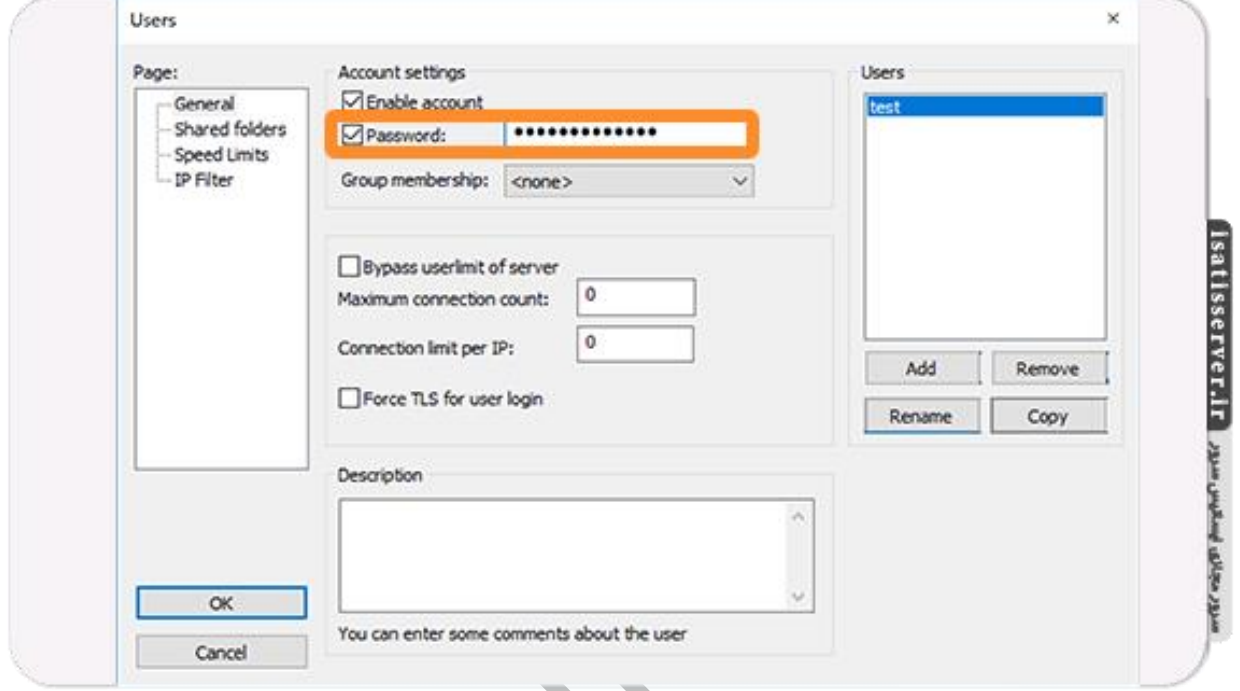

برای اختصاص یک یا چند پوشه به این نام کاربری می باید از بخش Shared Folders برروی دکمه Add کلیک

نمایید.

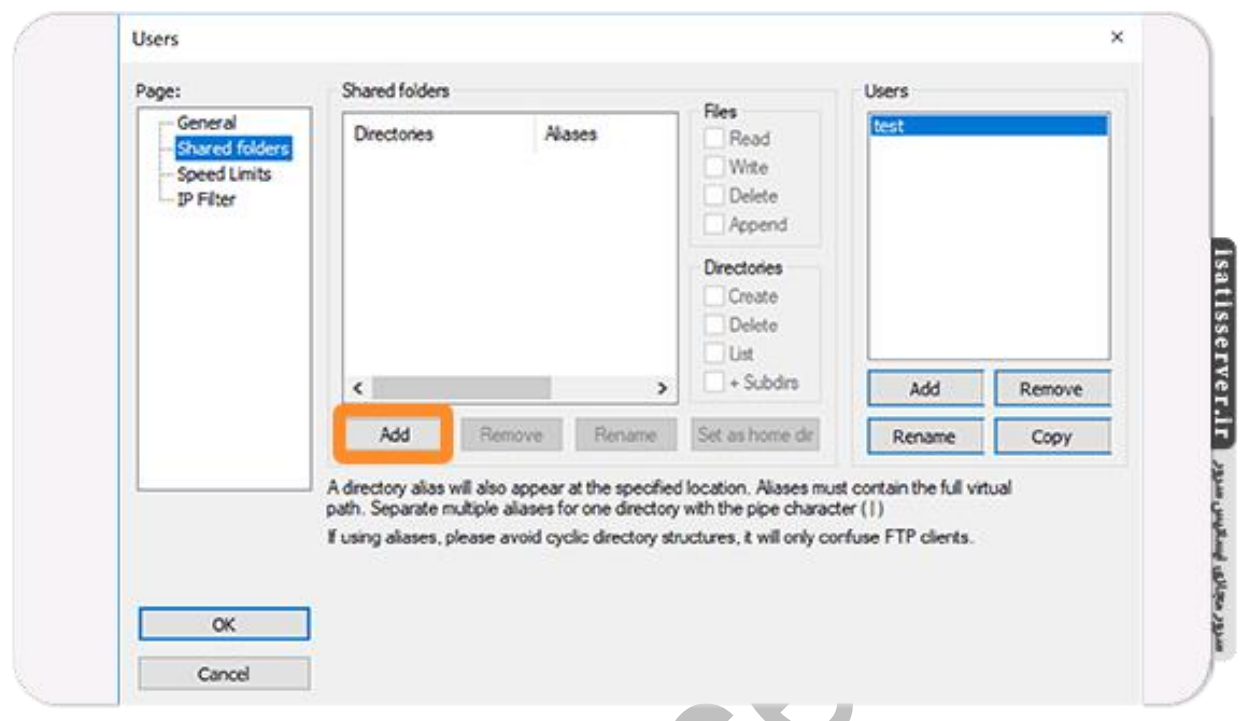

در پنجره باز شده مسیر پوشه مورد نظر خود را انتخاب و در انتها برروی دکمه ok کلیک نمایید.

حال دسترسی های مورد نظر به پوشه ها به کاربری مورد نظر ارایه کرده و در انتها برروی دکمه ok کلیک نمایید.

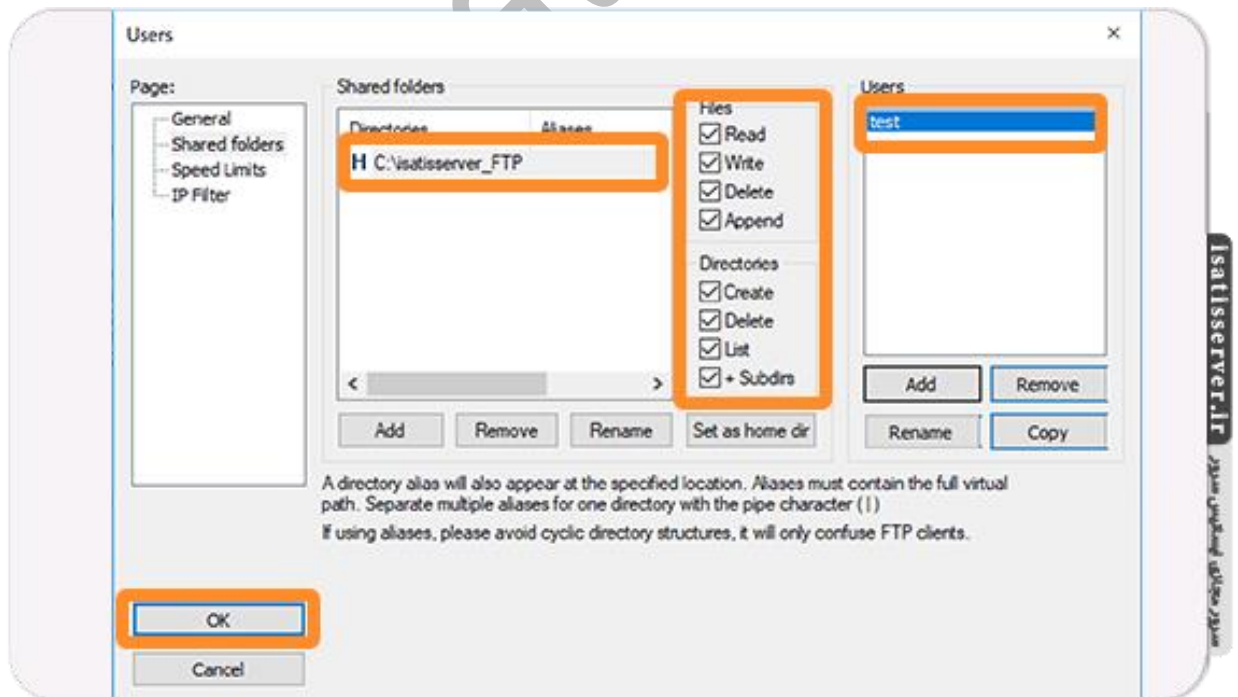

هم اکنون تنظیمات مورد نیاز برای راه اندازی Server FileZilla انجام شده و می توانید به سرور FTP متصل شوید.

موفق باشید ایساتیس سرور

#ایساتیس\_سرور www.isatisserver.ir **◆** @isatisserverir